# xtramus

# **LES-5160P Cat-5e Simulator**

**USM Ver 1.0**

<span id="page-1-0"></span>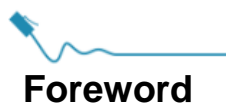

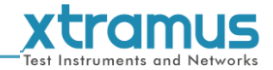

#### **Copyright**

Copyright © 2022 Xtramus Technologies, all rights reserved. The information contained in this document is the property of Xtramus Technologies. No part of this publication shall be reproduced, stored in a retrieval system, or transmitted, in any form or by any means, without the prior written permission of Xtramus Technologies.

#### **Disclaimer**

The information contained in this document is subject to change without notice and does not represent a commitment on the part of Xtramus Technologies. The information in this document is believed to be accurate and reliable. However, Xtramus Technologies assumes no responsibility or liability for any errors or inaccuracies that may appear in the document.

#### **Trademarks**

**LES-5160P** is a trademark or registered trademark of Xtramus Technologies. All other trademarks and registered trademarks are the property of their respective owners.

#### **Warranty**

Xtramus Technologies warrants for the hardware provided along with this document under proper usage and conditions in normal environment; any improper operation or in irregular environment may possibly cause this product NOT function well. For detailed terms, please contact your local dealer.

#### **Contact Information**

Xtramus Technologies E-mail: [sales@xtramus.com](mailto:sales@xtramus.com) Website: [www.xtramus.com](http://www.xtramus.com/) Tel: +886-2-8227-6611 Fax: +886-2-8227-6622

<span id="page-2-0"></span>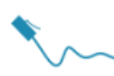

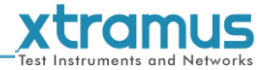

# **Revision History**

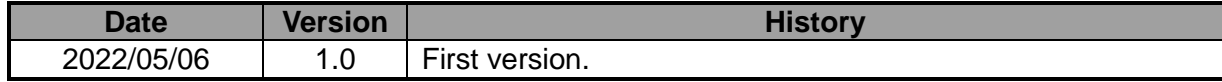

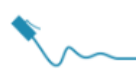

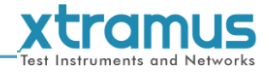

## **Table of Contents**

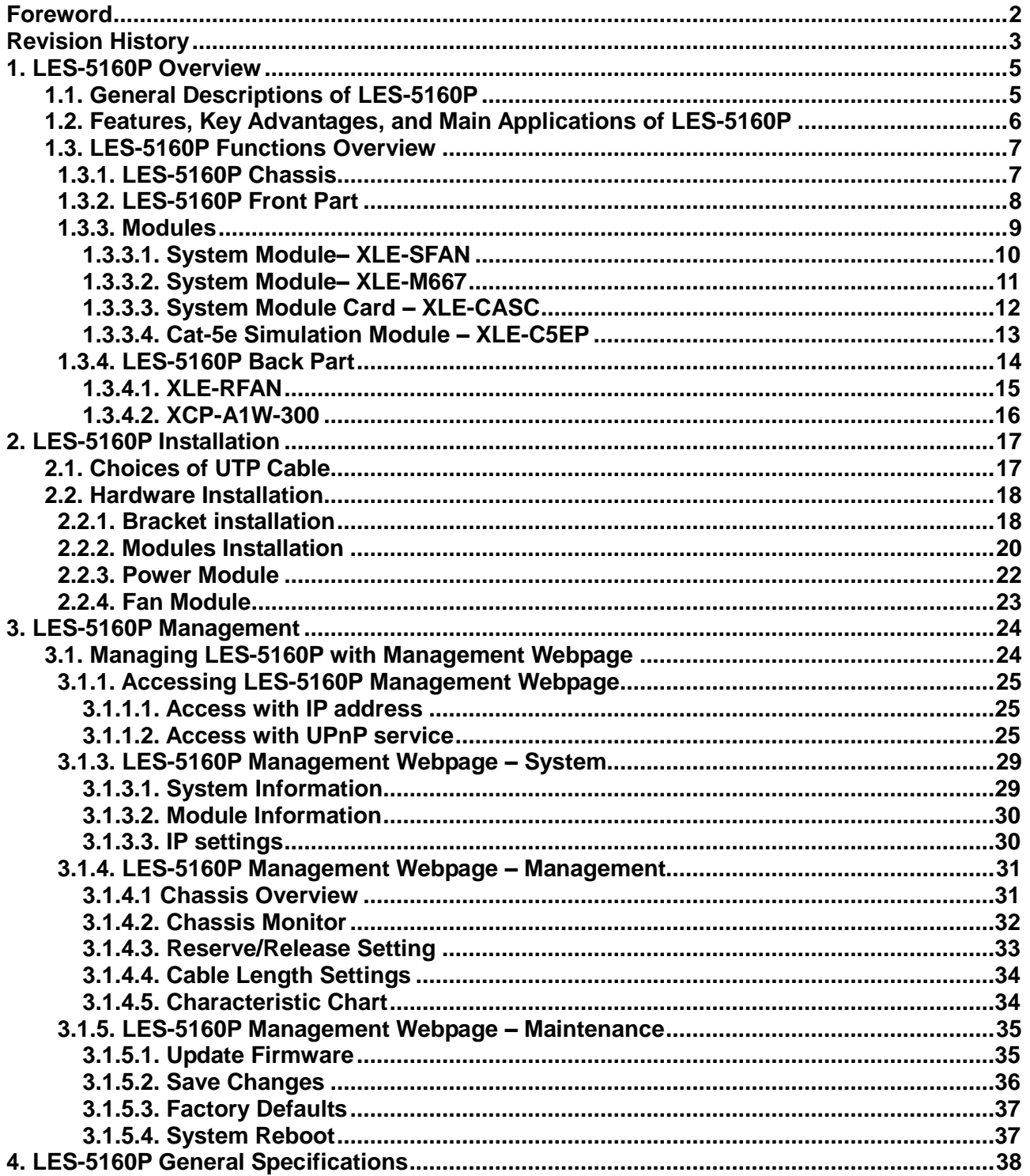

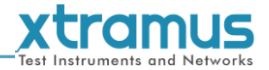

<span id="page-4-0"></span>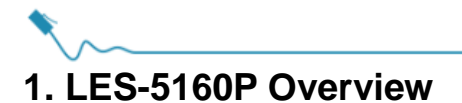

#### <span id="page-4-1"></span>**1.1. General Descriptions of LES-5160P**

LES-5160P is a 16-slot Ethernet cable Cat-5e simulator. Upon different commands, it can simulate different network cable lengths, including 3 modes: Bypass, Short and100m. It can be used independently or jointly with other devices.

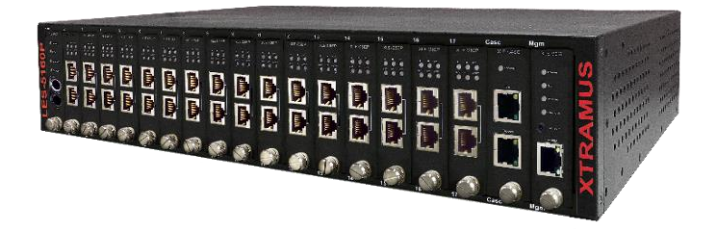

Combined with XLE series modules, LES-5160P cable length simulator provides RJ45 interfaces, which can support the protocols such as 10Base-T, 100BASE-TX, and 1000BASE-T, thus making your network verification system more complete.

All XLE series modules are equipped with real-time LEDs which display the status of the system and the simulating cable length, thus allowing users to view network status easily.

LES-5160P cable length simulator provides an easy-to-access Management Webpage, allowing users to view system status, set the simulating length for the XLE series modules and upgrade firmware.

Moreover, XLE-CASC modules allow you to cascade multiple LES-5160P chassis for managing these chassis simultaneously.

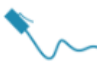

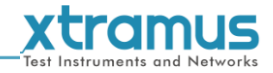

#### <span id="page-5-0"></span>**1.2. Features, Key Advantages, and Main Applications of LES-5160P**

#### **Features**

- $\triangleright$  Simulate Ethernet cable Cat-5e in different lengths
- $\triangleright$  Supports Jumbo Frame
- $\triangleright$  Simulate power attenuation for POE test
- $\triangleright$  Support easy-to-access Management Webpage, allowing users to view system status, set the simulating length and upgrade firmware/FPGA
- Multiple LES-5160P chassis can be cascaded for system management
- $\triangleright$  Replaceable redundancy power modules for AC & DC power
- $\triangleright$  Support optional fan tray

#### **Key Advantages**

- $\triangleright$  Provide the network environments under various cable lengths, saving the cable deploying work in practical
- $\triangleright$  Provide reliable long-distance connection
- $\triangleright$  Provide cable simulation function of a very long distance, saving plenty of space for placing the real cables
- $\triangleright$  Web management

#### **Main Applications**

- $\triangleright$  Test for different cable length simulations in laboratories
- $\triangleright$  Test for multiple DUTs with long cables simultaneously in production
- $\triangleright$  Provide simple and convenient mass production software by Xtramus technologies.
- $\triangleright$  Provide the API & Library files for development of other applications.

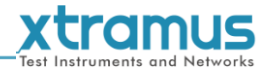

# <span id="page-6-0"></span>**1.3. LES-5160P Functions Overview**

#### <span id="page-6-1"></span>**1.3.1. LES-5160P Chassis**

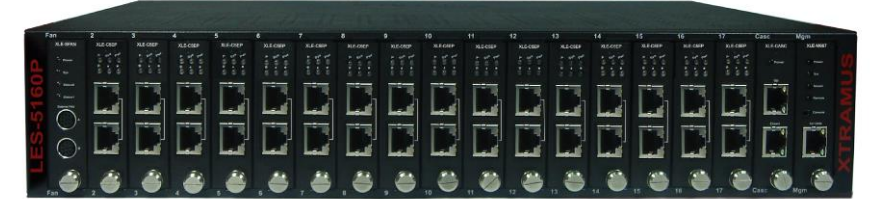

**LES-5160P Front Part** 

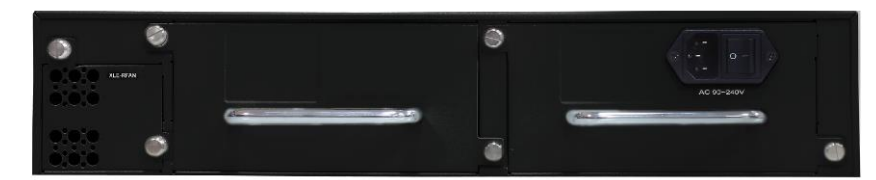

LES-5160P Back Part

LES-5160P's chassis consists two parts: **Front Part** and **Back Part**.

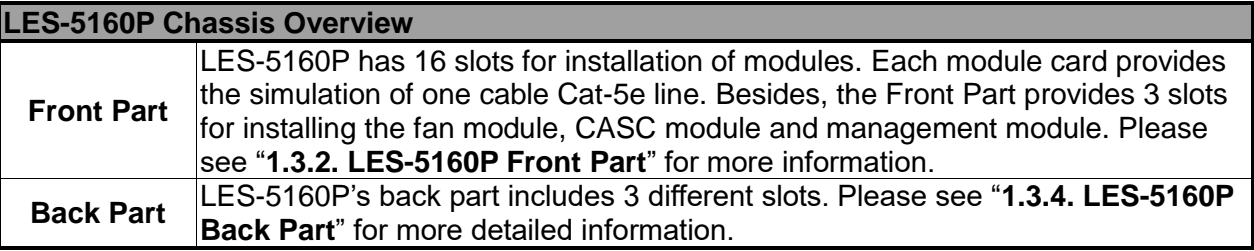

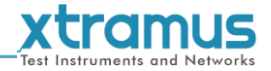

#### <span id="page-7-0"></span>**1.3.2. LES-5160P Front Part**

As mentioned in "1.3.1. LES-5160P Chassis", LES-5160P has 16 slots for installing cable Cat-5e simulation modules and 3 slots for installing the Fan, CASC and management module. Please see the sections down below for more detailed information/specification for LES-5160P and the modules.

### **Cat-5e Simulation Module Slot 2-17**

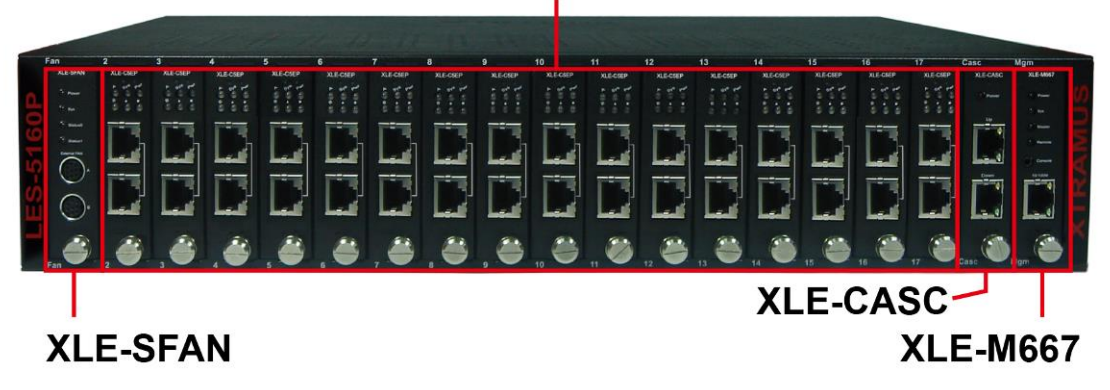

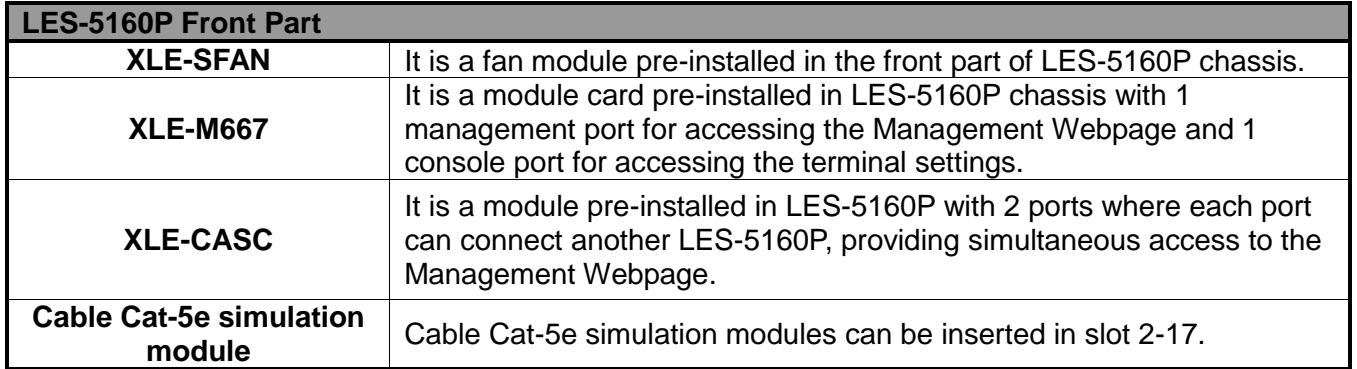

**WARNING1: XLE-SFAN, XLE-M667 and XLE-CASC do not support hot swap. Please do not pull out the XLE-SFAN, XLE-M667 and** 

**XLE-CASC modules when the system is power on.**

**\*WARNING2: Do not insert the XLE-M667, XLE-CASC or XLE-SFAN module to the wrong slot.**

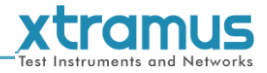

#### <span id="page-8-0"></span>**1.3.3. Modules**

LES-5160P's modules can be divided into two categories: **System Modules** and **Cat-5e Simulation Modules**.

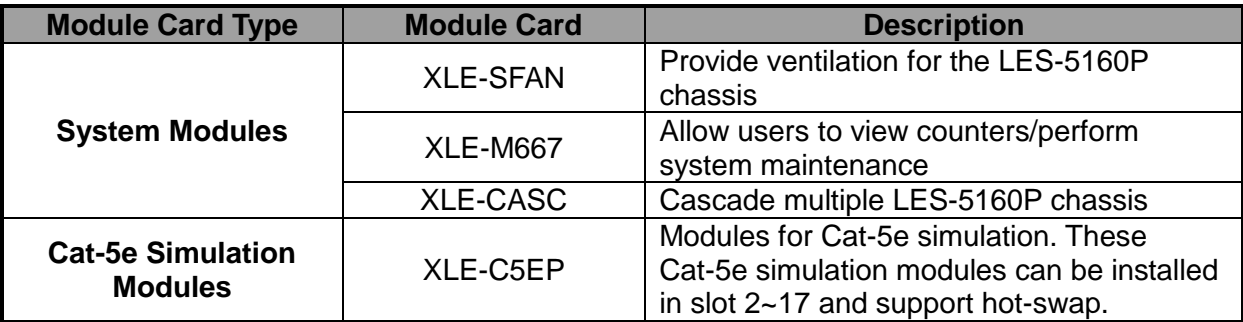

Please see the sections down below for more detailed information regarding to LES-5160P modules.

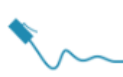

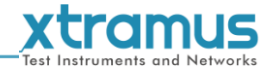

#### <span id="page-9-0"></span>**1.3.3.1. System Module– XLE-SFAN**

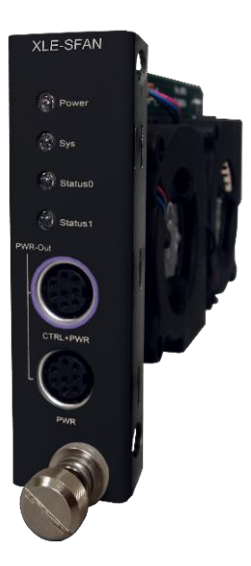

The **XLE-SFAN** is delivered with the LES-5160P chassis, and shall be installed on the **Fan** slot located on the far left side of LES-5160P chassis. This module provides ventilation for the LES-5160P chassis.

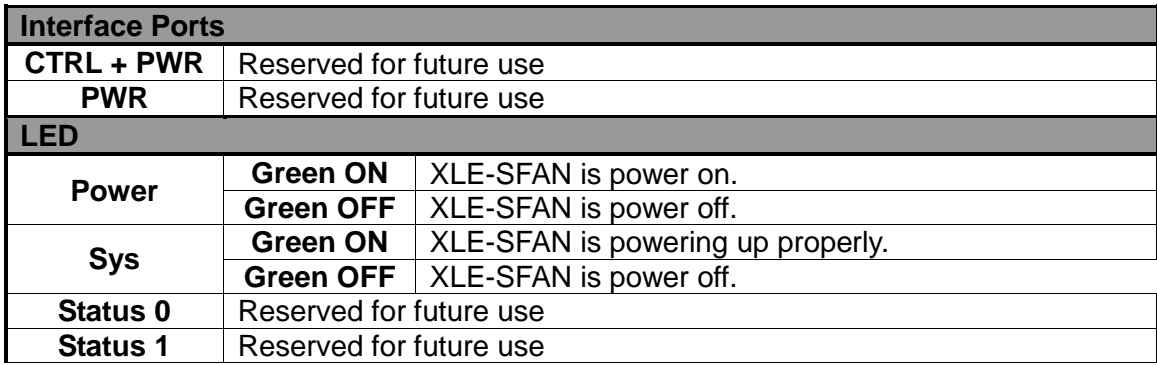

**\*Note: XLE-SFAN does not support hot-swap. Please do not draw the XLE-SFAN module out of the LES-5160P chassis when the system is power on.**

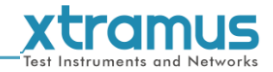

#### <span id="page-10-0"></span>**1.3.3.2. System Module– XLE-M667**

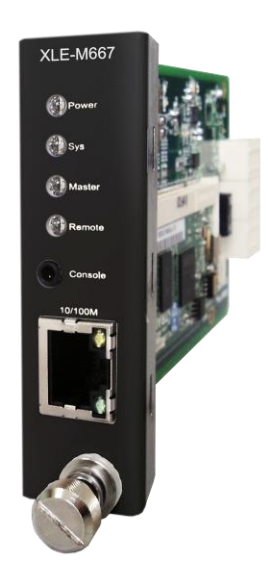

The **XLE-M667** is delivered with the LES-5160P chassis, and shall be installed on the **Mgm** slot located on the far right side of LES-5160P chassis. This module allows you to manage LES-5160P chassis via the Management Webpage.

To access the Management Web Page of LES-5160P, please connect a RJ45 cable between the management port of LES-5160P and your PC.

To configure LES-5160P on your PC through the serial port, please connect a 2.5mm Phone Jack to RS232 cable between your PC and the Console Port of LES-5160P.

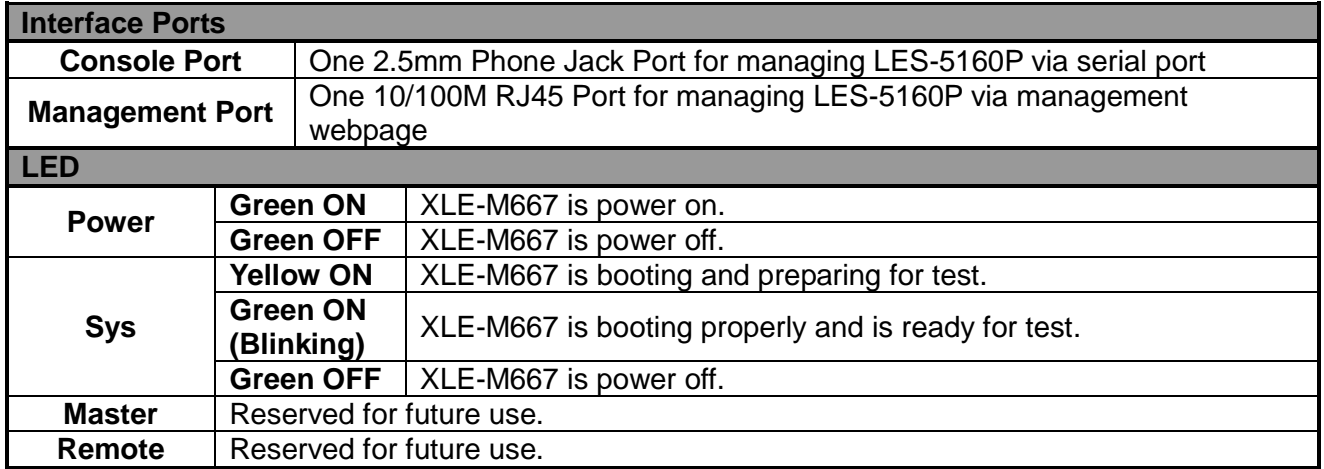

**\*Note: XLE-M667 does not support hot-swap. Please do not pull out the XLE-M667 module from LES-5160P chassis when the system is power on.**

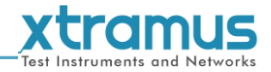

#### <span id="page-11-0"></span> **1.3.3.3. System Module Card – XLE-CASC**

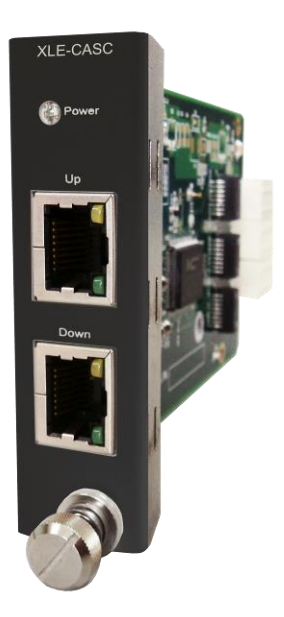

The **XLE-CASC** is delivered with the LES-5160P chassis, and shall be installed on the **CASC** slot located on the right side of LES-5160P chassis (next to **XLE-M667** module card). This module allows you to cascade multiple LES-5160P chassis.

To cascade the LES-5160P, please inter-connect the **Up** port or **Down** port of the chassis with the RJ45 cables. For the cascaded chassis, you can manage all the chassis through one integrated web page.

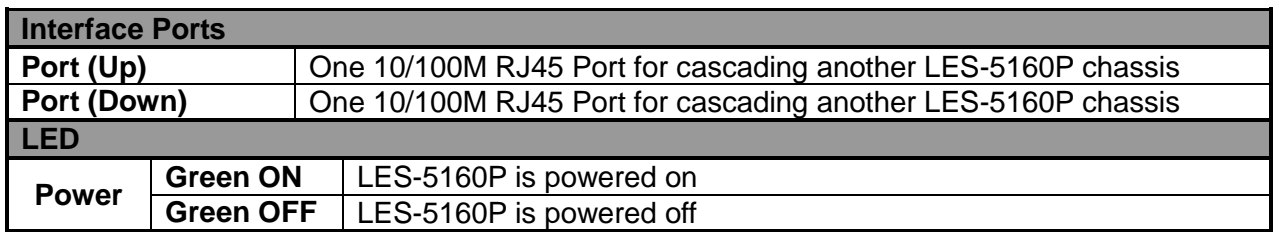

**\*Note: XLE-CASC does not support hot-swap. Please do not draw the XLE-CASC module card from LES-5160P chassis when the system is power on.**

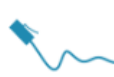

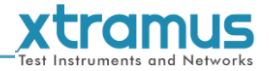

#### <span id="page-12-0"></span>**1.3.3.4. Cat-5e Simulation Module – XLE-C5EP**

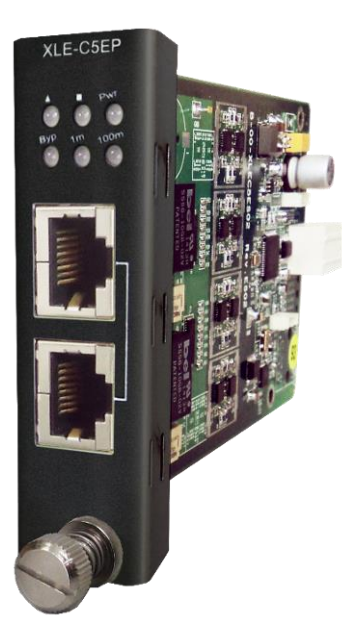

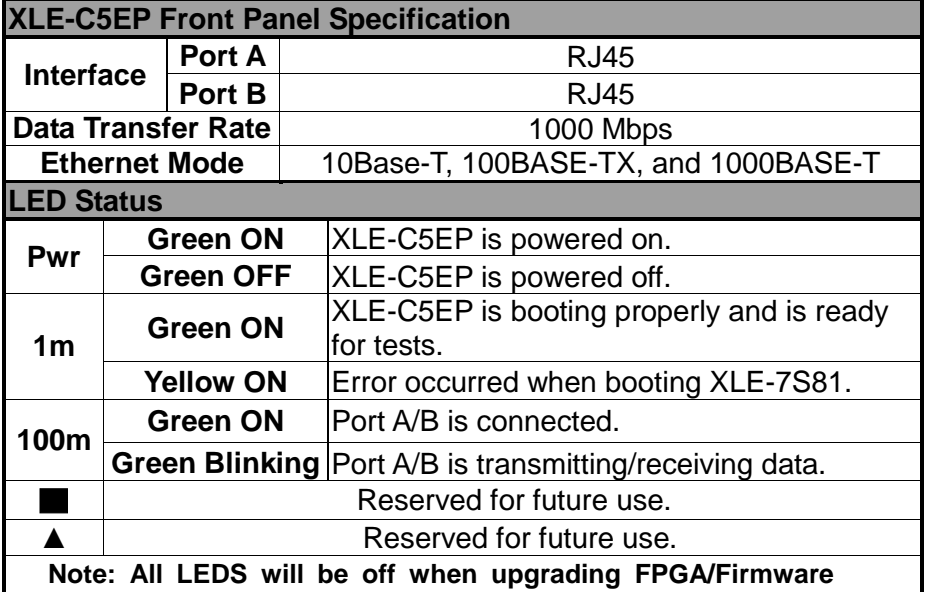

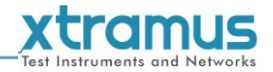

#### <span id="page-13-0"></span>**1.3.4. LES-5160P Back Part**

As mentioned in "**1.3.1. LES-5160P Chassis**", LES-5160P's back part includes 3 different slots for installing the DC module, AC module and Fan module.

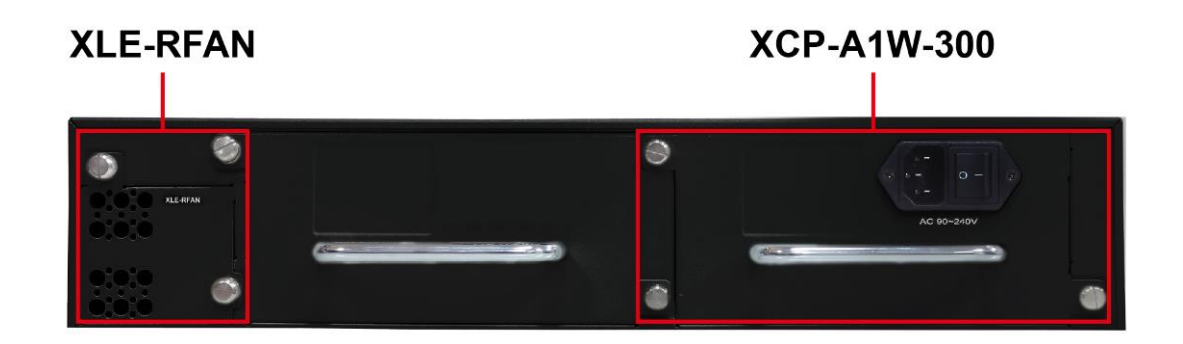

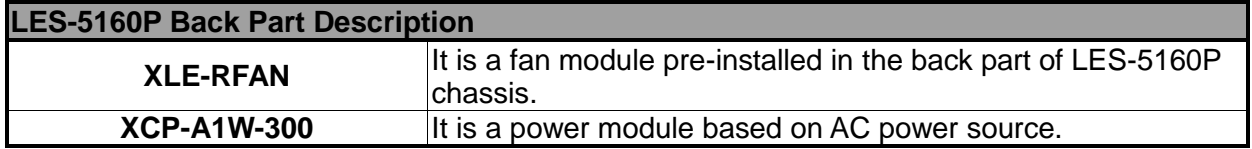

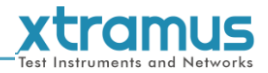

#### <span id="page-14-0"></span>**1.3.4.1. XLE-RFAN**

The XLE-RFAN consists of two fans as shown in the picture below. After installing XLE-RFAN, the Management Web Page will show the operation of XLE-RFAN, please see the **3.1.4. LES-5160P Management Webpage – Management** for more information.

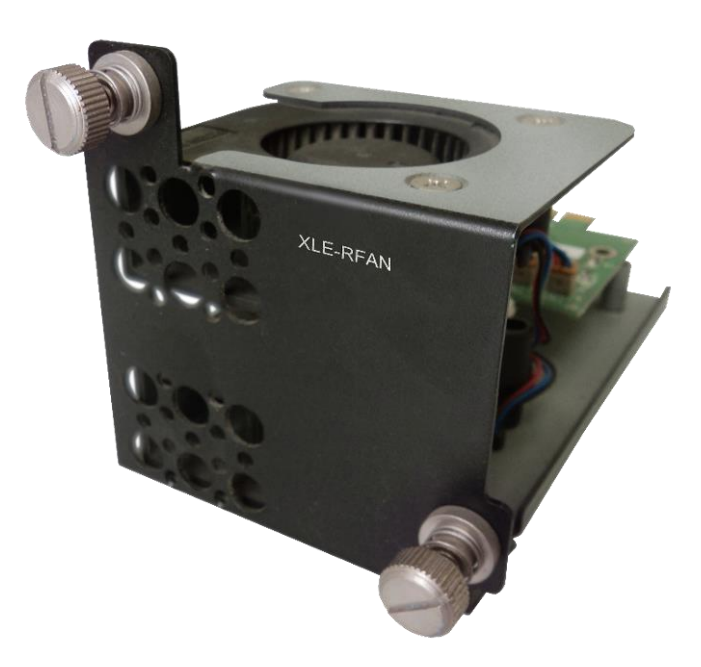

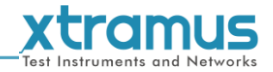

#### <span id="page-15-0"></span>**1.3.4.2. XCP-A1W-300**

XCP-A1W-300 is a power module providing power source of 300W AC Redundant SPS (Vin 90~240VAC).

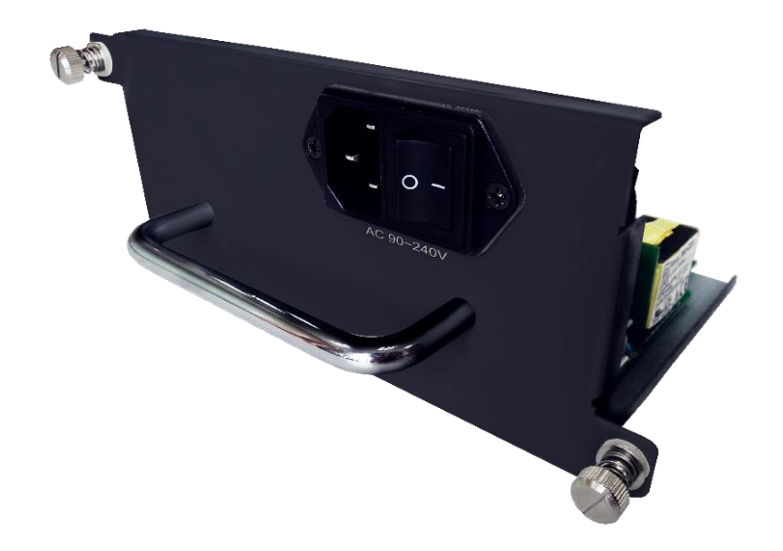

The Power Jack of XCP-A1W-300 is a Male IEC 320 Receptacle. To activate XCP-A1W-300 & XLEP-AC-100, just turn on/off the O/I button after connecting a power source cable in Male IEC 320 Receptacle.

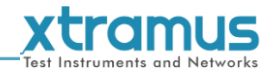

# <span id="page-16-0"></span>**2. LES-5160P Installation**

LES-5160P is a chassis with 16 slots for installation of Cat-5e simulation modules. Installing LES-5160P is very easy and simple: all you have to do is to plug the proper UTP cables into the LES-5160P ports like a general Ethernet switch without any extra configurations. However, selecting the proper physical media and applications in your network environment is crucial when installing LES-5160P. Besides, using the proper method for installing Cat-5e simulation modules into LES-5160P' slots is also crucial. Please see the sections down below for detailed information regarding to physical media types, LES-5160P application and the proper method for installing a Cat-5e simulation module.

#### <span id="page-16-1"></span>**2.1. Choices of UTP Cable**

For better performances of LES-5160P, please try to use the Cat 5e cable when connecting it to the DUT.

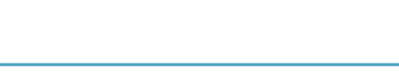

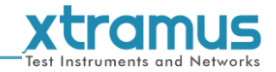

#### <span id="page-17-0"></span>**2.2. Hardware Installation**

Please follow the steps shown below for a better understanding on how to install the hardware of LES-5160P.

#### <span id="page-17-1"></span>**2.2.1. Bracket installation**

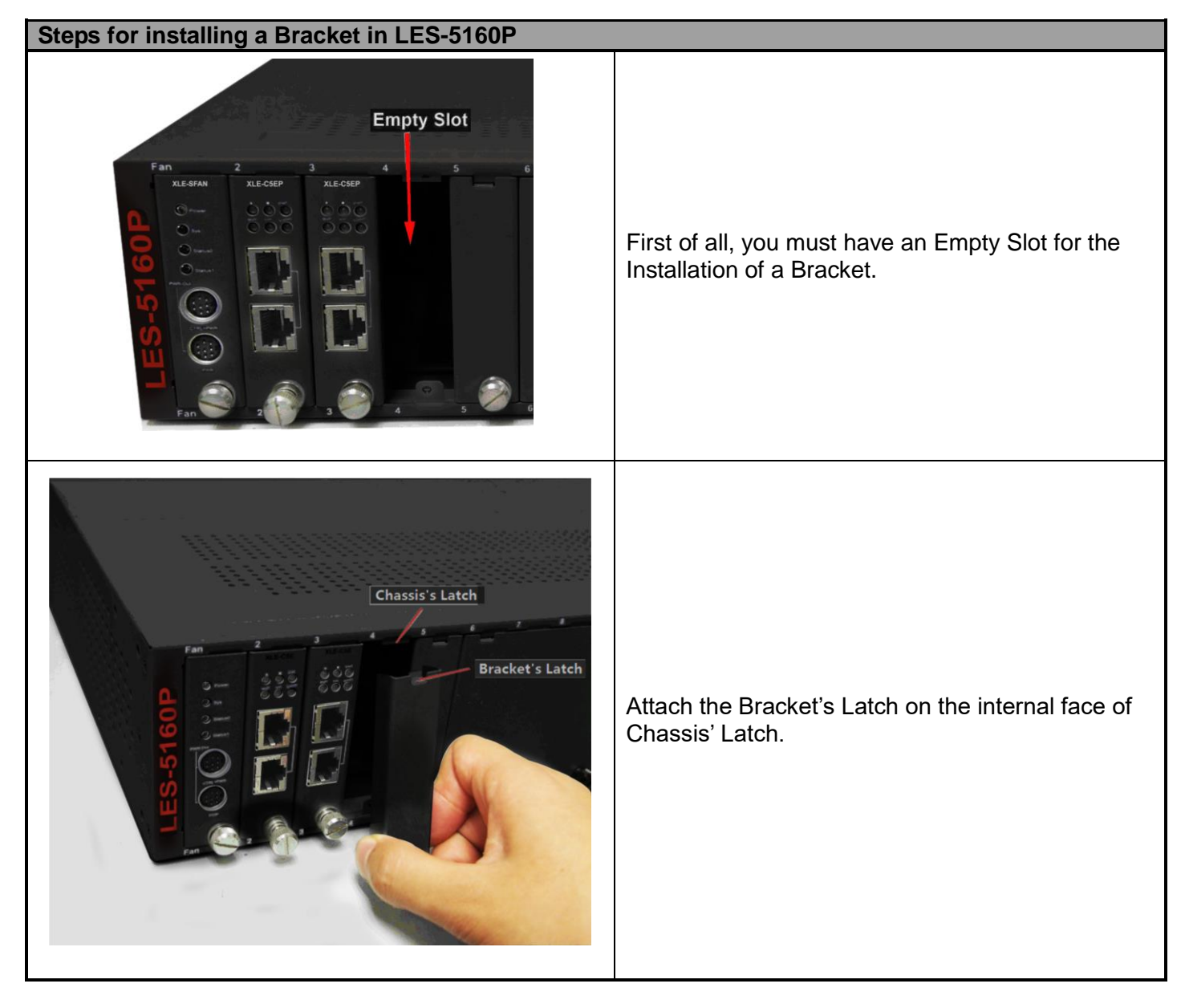

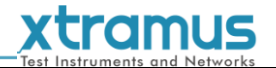

#### **Steps for installing a Bracket in LES-5160P**

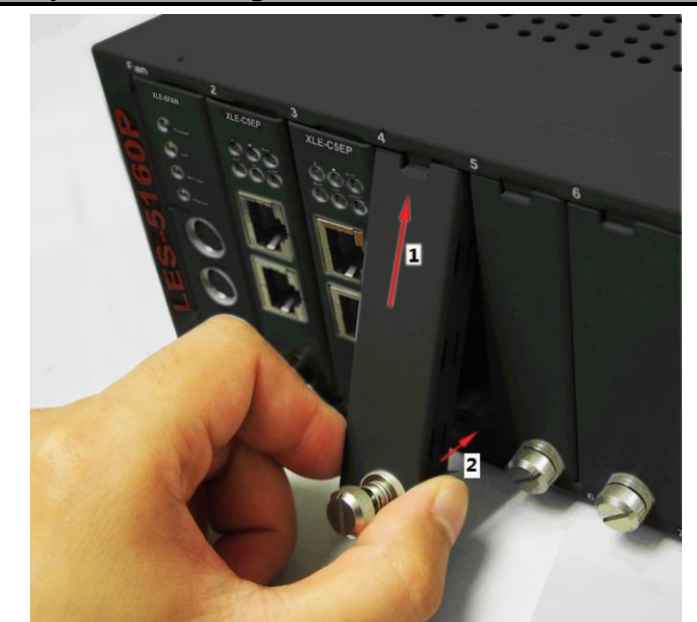

After attaching the Bracket's Latch on the internal face of Chassis' Latch, let this point be a fix central rotation point and push the bottom part of Bracket into LES-5160P.

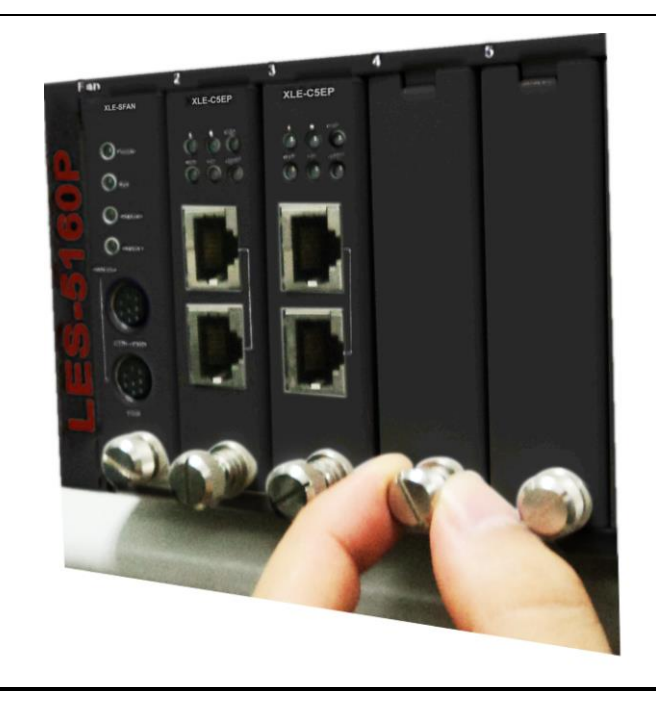

Lock the Captive Screw into the LES-5160P to fix the Bracket into LES-5160P.

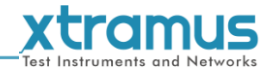

### <span id="page-19-0"></span>**2.2.2. Modules Installation**

#### **Steps for installing a XLE-C5EP module in LES-5160P**

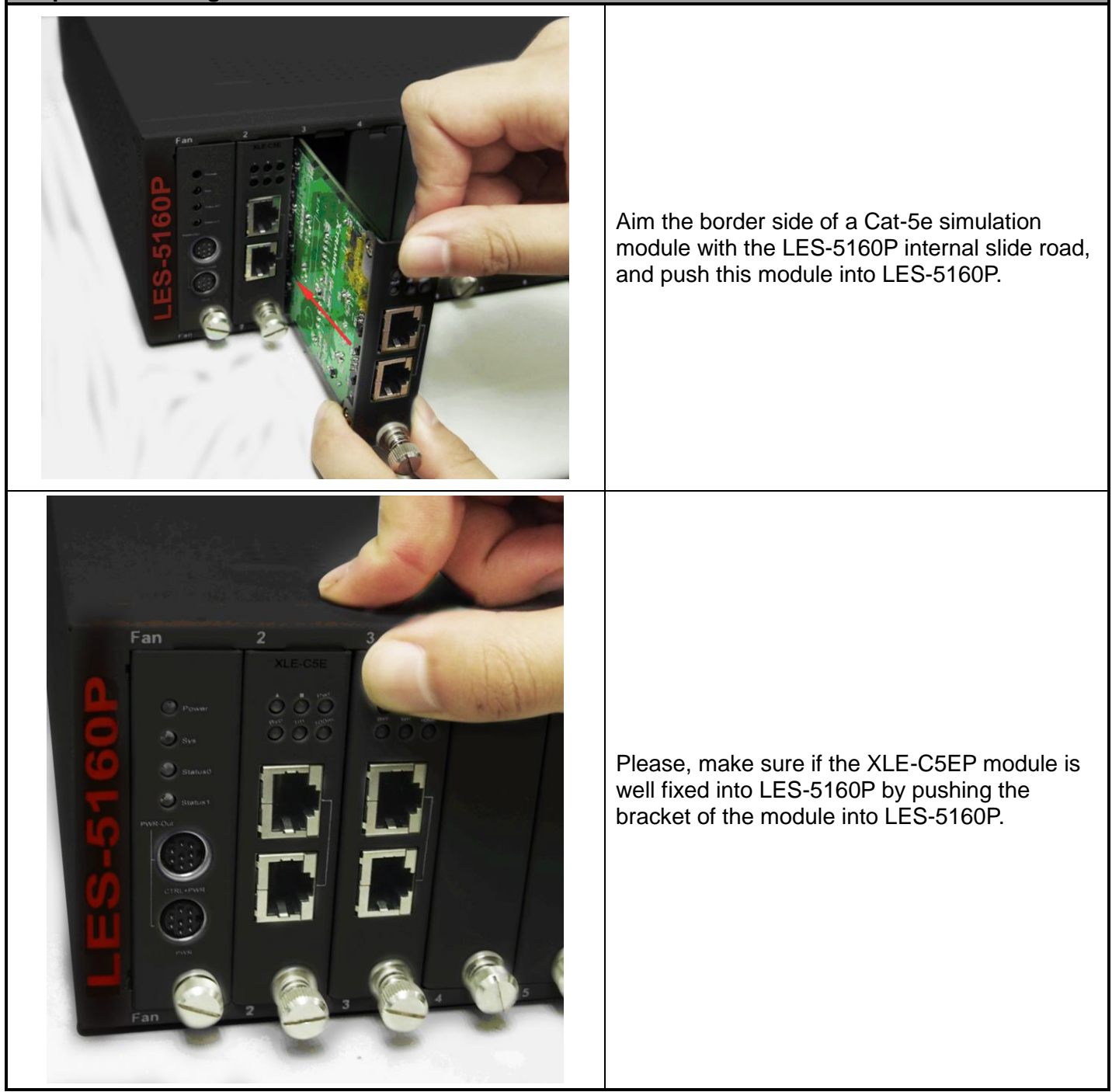

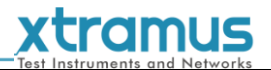

#### **Steps for installing a XLE-C5EP module in LES-5160P**

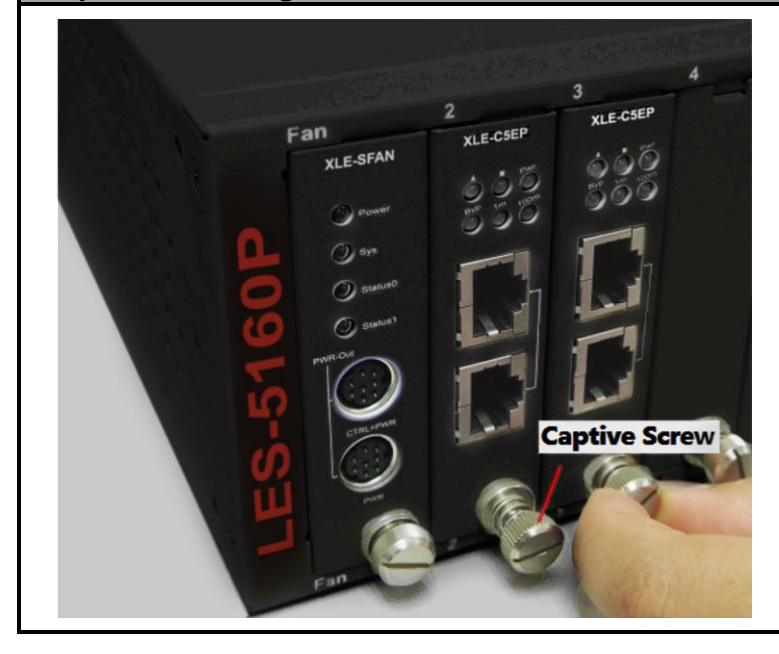

Lock the Captive Screw into the LES-5160P to fix the module into LES-5160P.

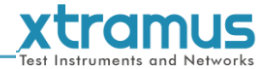

#### <span id="page-21-0"></span>**2.2.3. Power Module**

#### **Steps for installing a XCP-A1W-300**

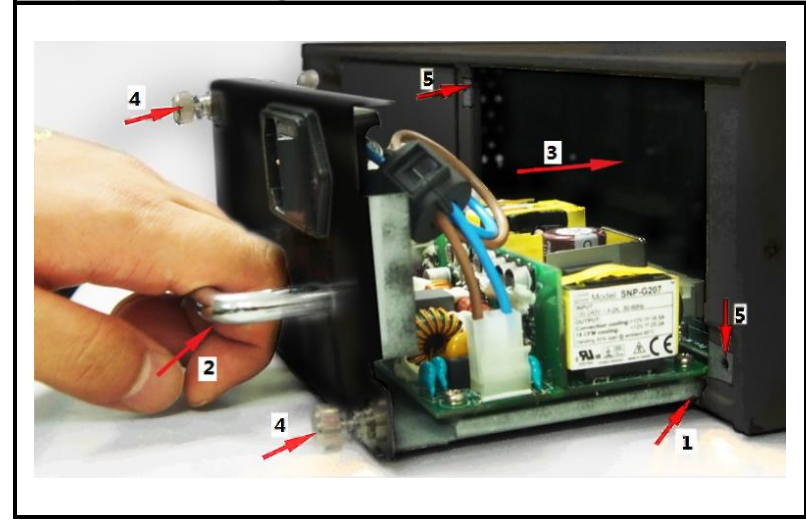

Installing a XCP-A1W-300 into LES-5160P is quite simple. First of all, attach the Power Module into the respective slot of LES-5160P and push the handle of the Power Module into the slot. After the Bracket of the Power Module reaches the LES-5160P, lock the captive screw into LES-5160P as shown by arrows 4 and 5.

**Note: The XCP-A1W-300 doesn't support hot swap. Please don't remove Power Module during System operation.**

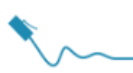

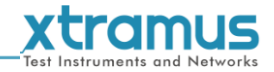

#### <span id="page-22-0"></span>**2.2.4. Fan Module**

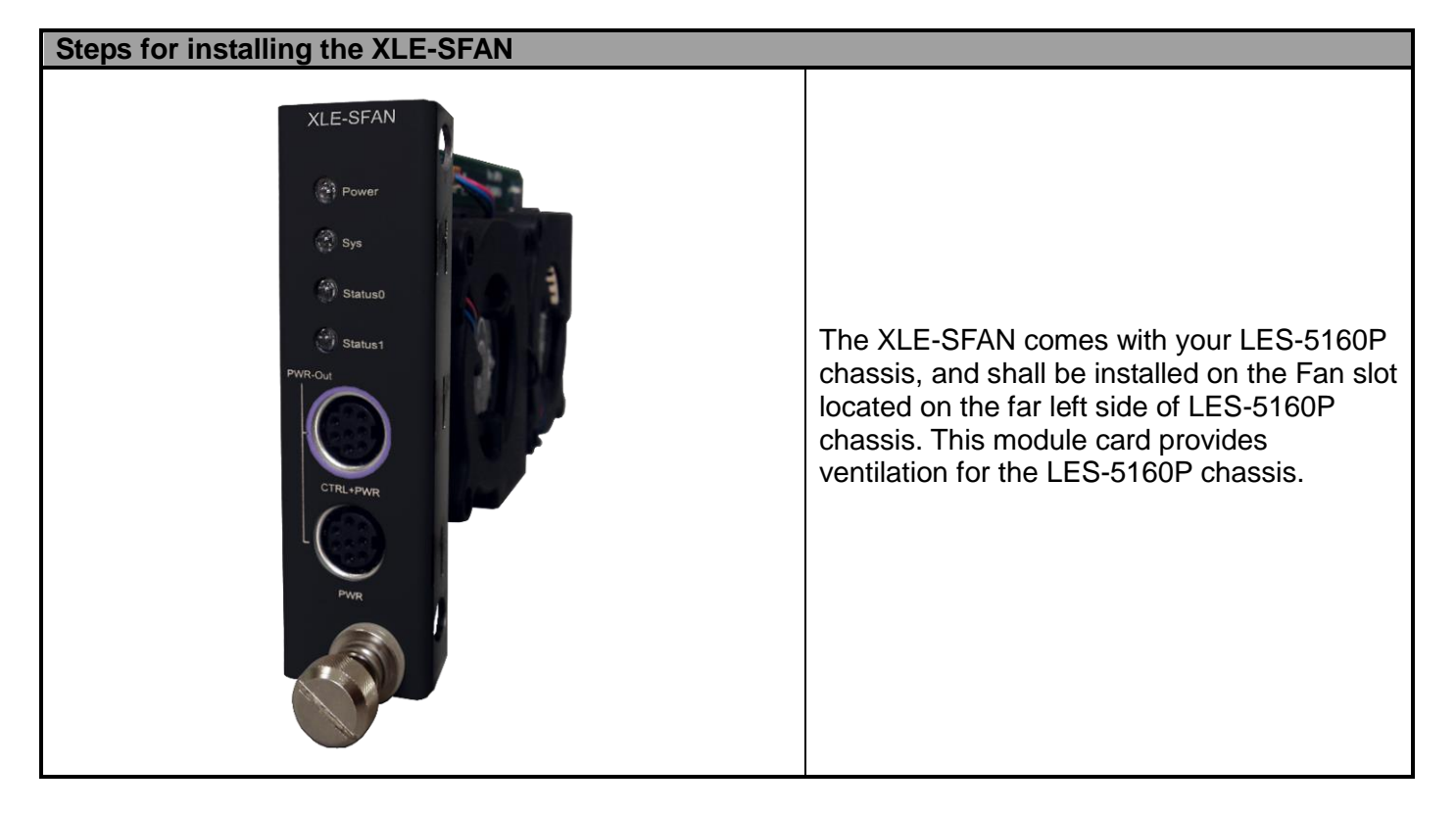

**Warning: The CTRL + PWR port and PWR port are preserved for future use. Please do not conduct any cable connections, or LES-5160P**

**may be seriously damaged.** 

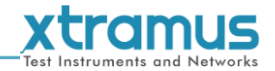

## <span id="page-23-0"></span>**3. LES-5160P Management**

You can configure the settings and check the running status of LES-5160P on the web browser.

#### <span id="page-23-1"></span>**3.1. Managing LES-5160P with Management Webpage**

Before accessing to LES-5160P's management webpage, please connect the network interfaces between the PC and the manage card "XLE-M667" and configure the IP address for LES-5160P. Please refer to the picture down below to configure the IP address. The default IP address is **192.168.1.8**.

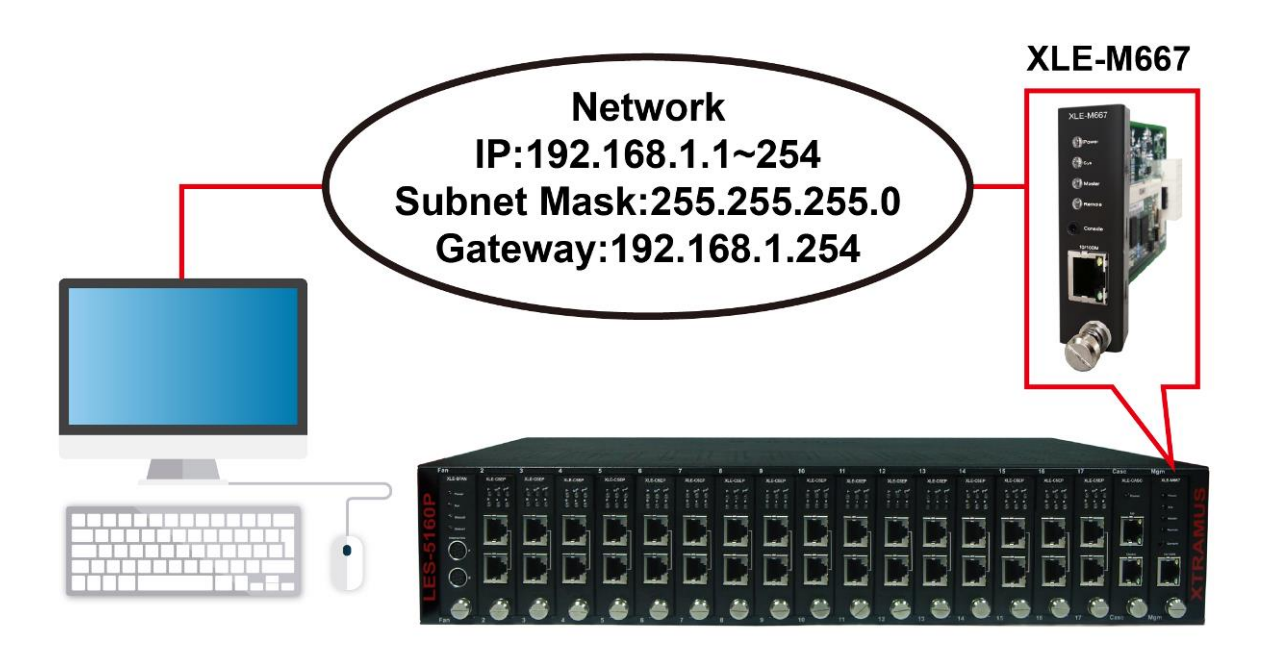

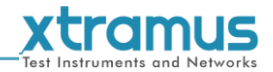

#### <span id="page-24-0"></span>**3.1.1. Accessing LES-5160P Management Webpage**

#### <span id="page-24-1"></span>**3.1.1.1. Access with IP address**

To access LES-5160P's management webpage, please open your web browser, and type in LES-5160P's default IP address (**192.168.1.8**) in the web browser's URL field. **If you've changed LES-5160P's IP address, please input the IP address you've changed to.** 

#### <span id="page-24-2"></span>**3.1.1.2. Access with UPnP service**

You can access the LES-5160P's management webpage through the UPnP service provided by windows (Windows7 or versions above). It is very convenient if you forget the IP address you've set or under the condition of not connecting to the console.

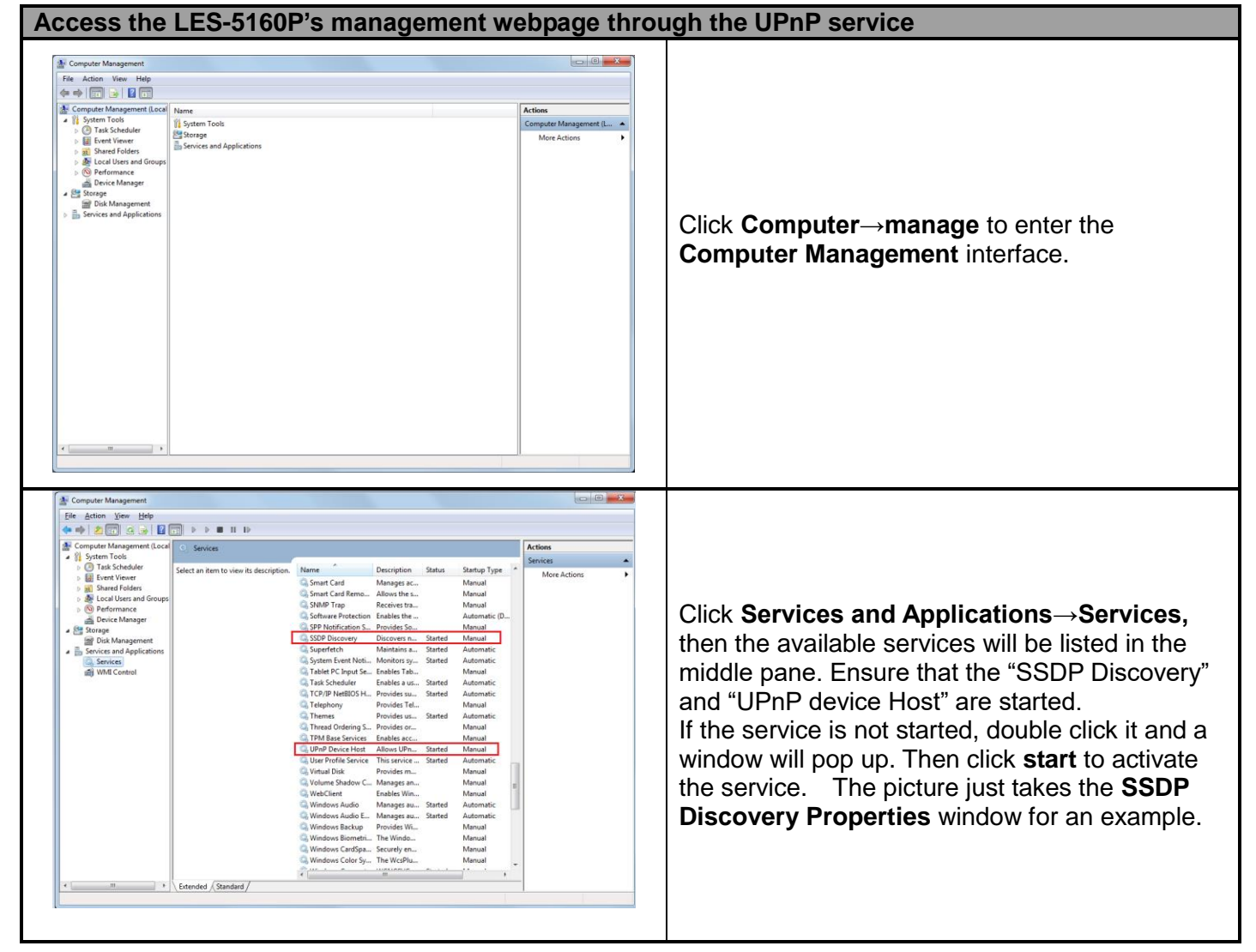

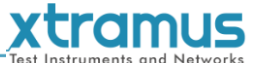

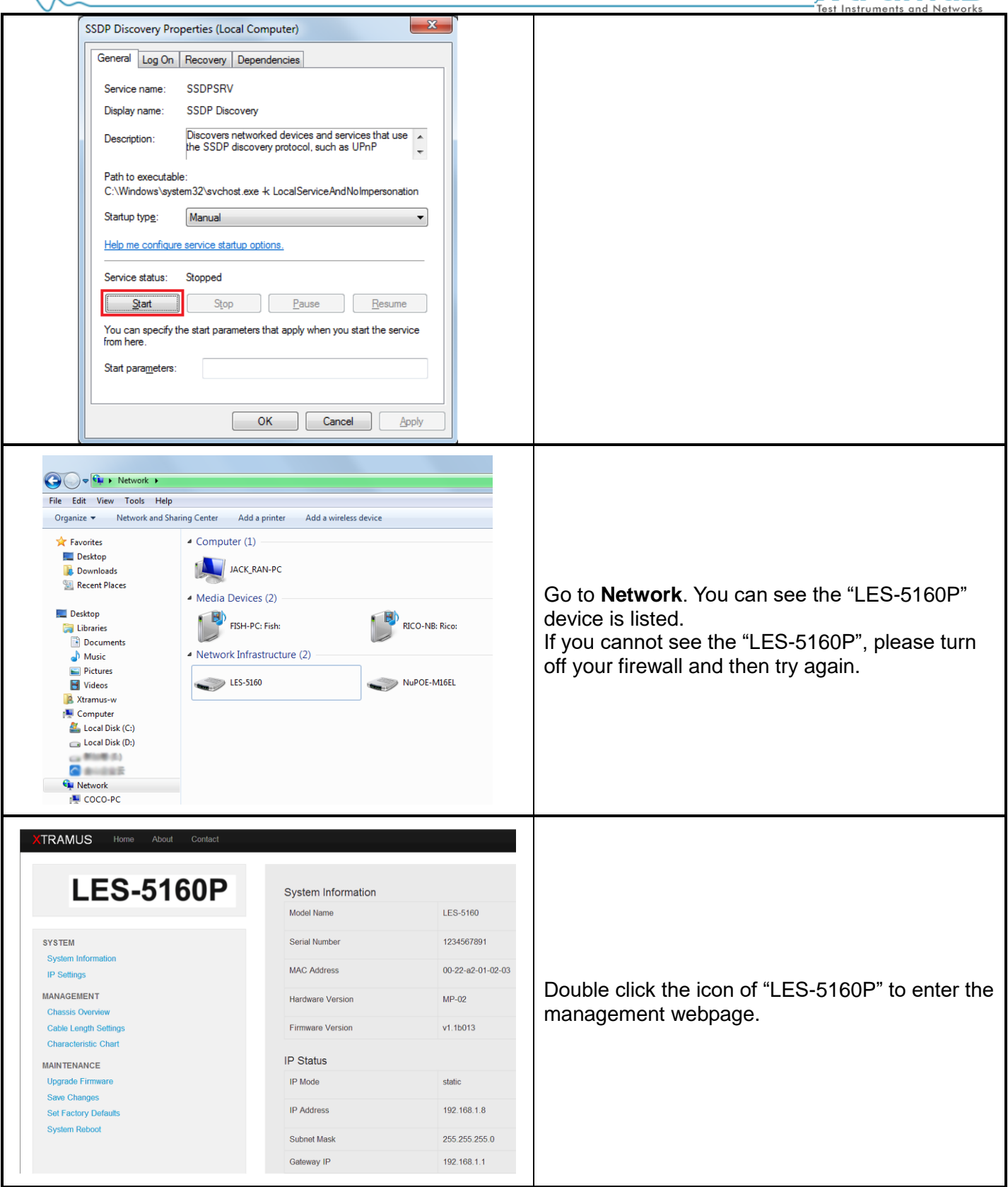

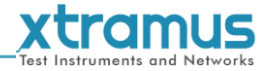

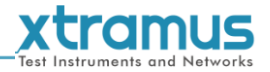

# **3.1.2. LES-5160P Management Webpage – Overview**

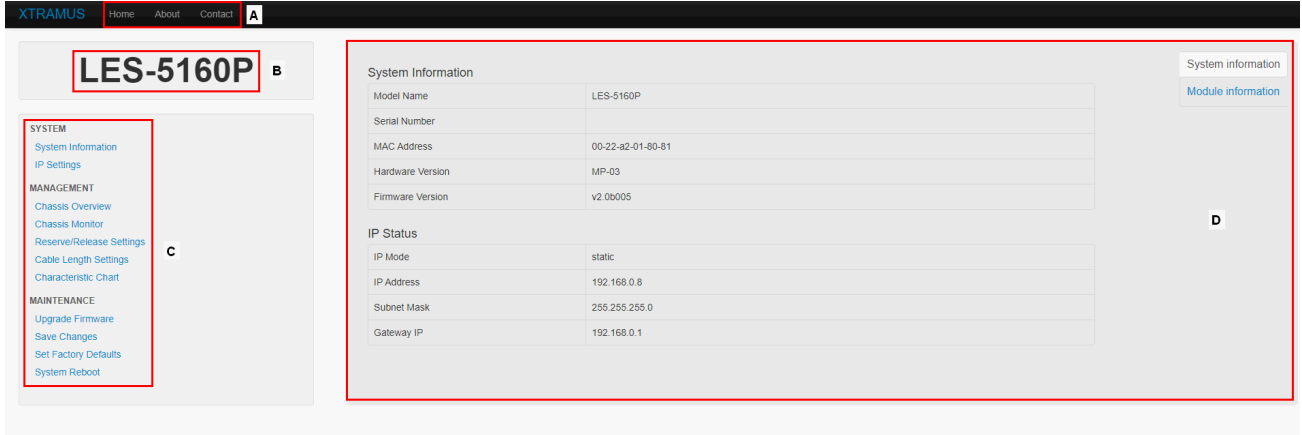

Xtramus Co.Ltd. 2013-2022

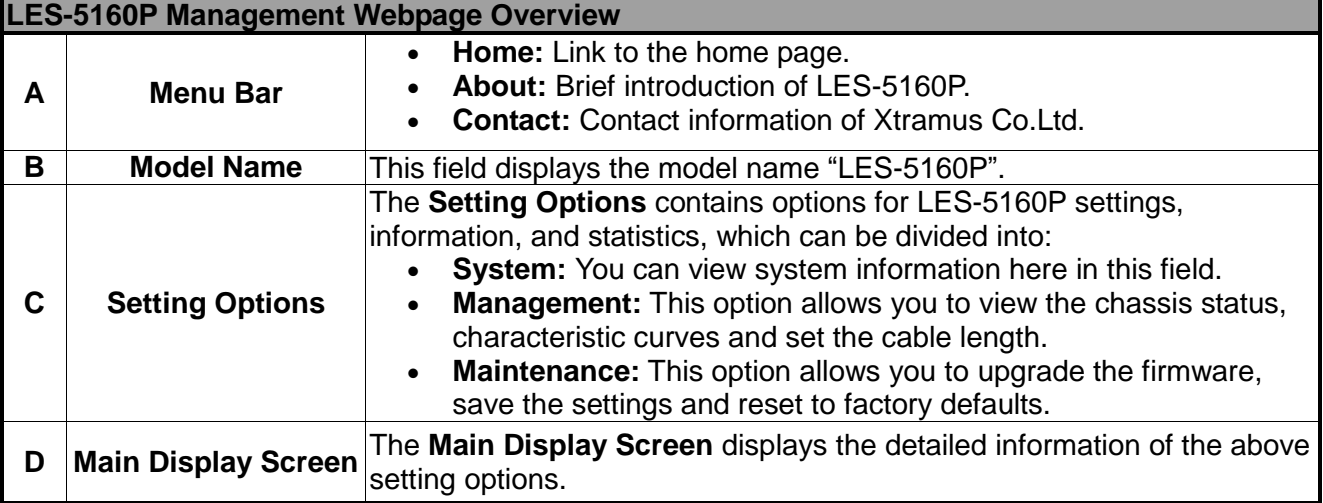

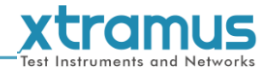

#### <span id="page-28-0"></span>**3.1.3. LES-5160P Management Webpage – System**

The management page provides two information interfaces: System Information and Module Information. You can access to the two interfaces by click the links at the upper left corner.

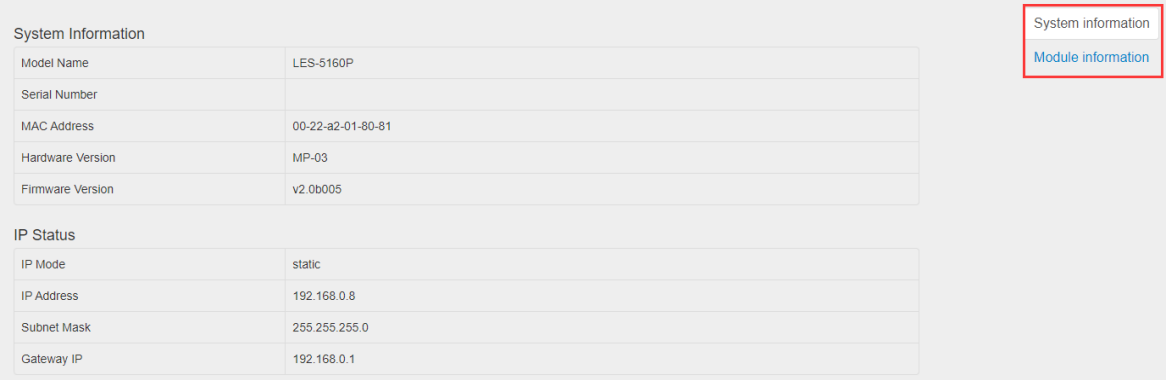

#### <span id="page-28-1"></span>**3.1.3.1. System Information**

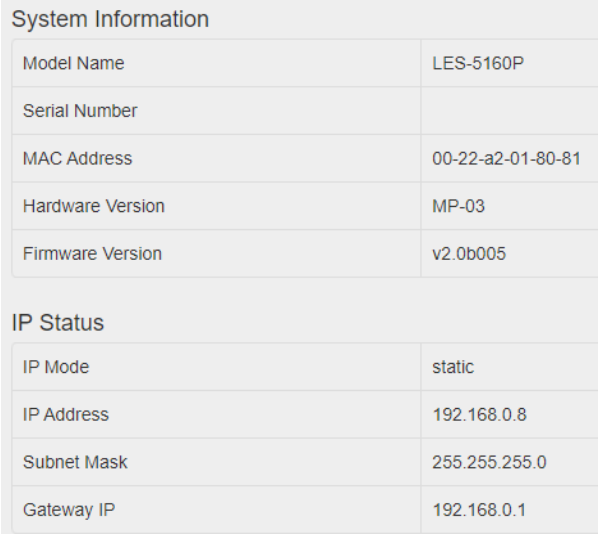

#### **System Information** displays LES-5160P' system information including:

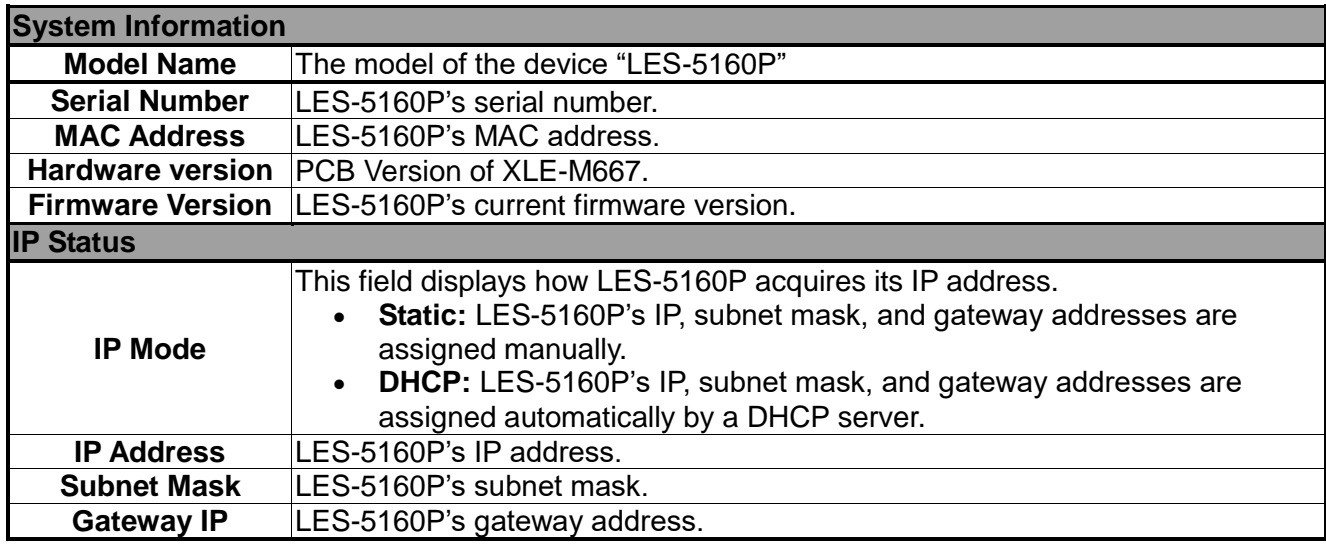

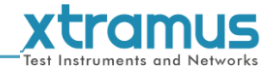

#### <span id="page-29-0"></span>**3.1.3.2. Module Information**

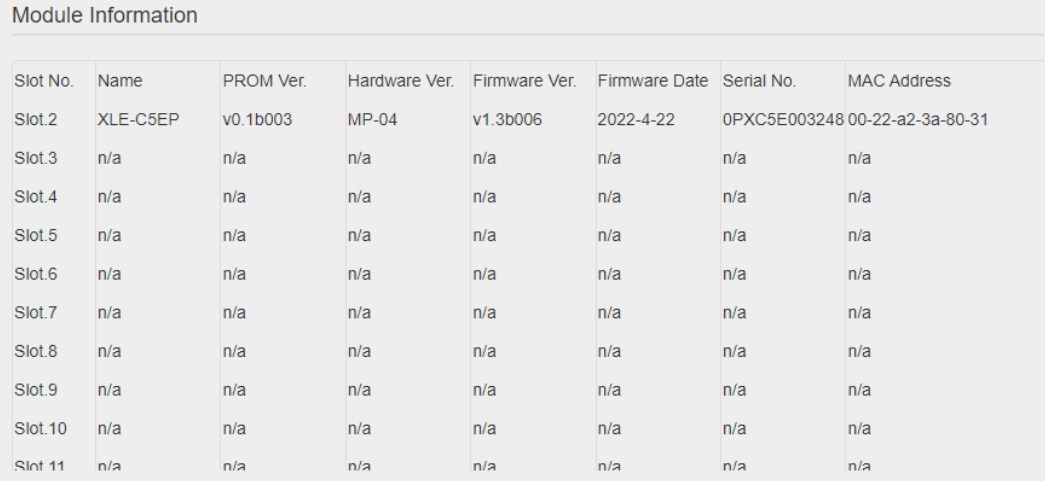

This screen displays the detailed information of the module, including the slot number, module name, firmware version, firmware date, serial number and MAC address.

#### <span id="page-29-1"></span>**3.1.3.3. IP settings**

**IP Settings:** Allows you to set how LES-5160P will acquire its IP, subnet mask, and gateway addresses. Also, you could input these addresses manually here.

Click **IP Settings**, the following screen appears.

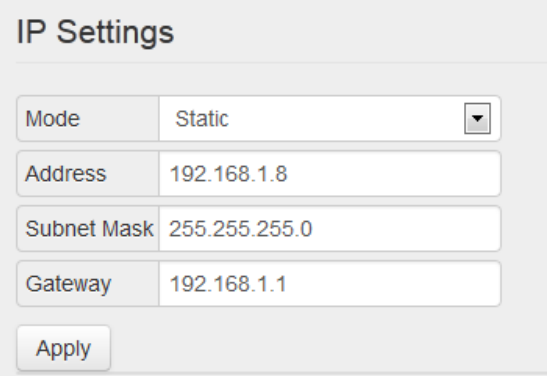

#### **IP Settings**

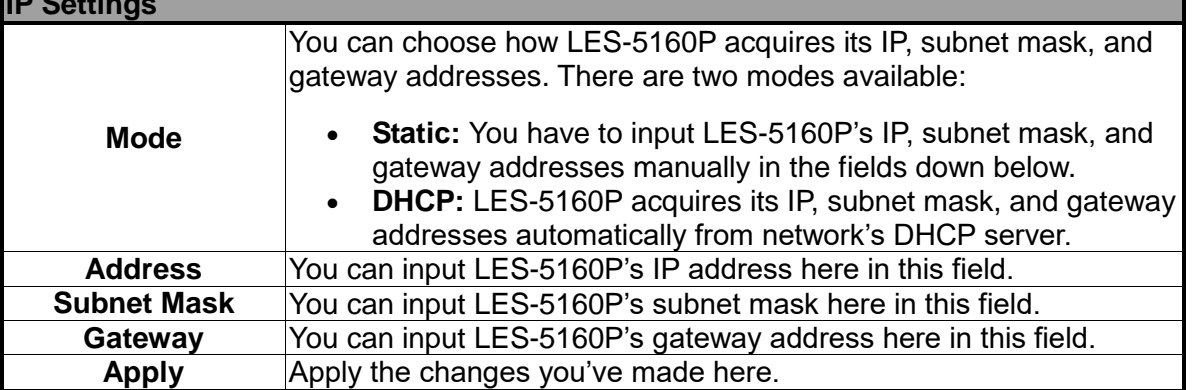

**\*Note1: The default IP address for LES-5160P is 192.168.1.8.**

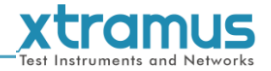

#### <span id="page-30-0"></span>**3.1.4. LES-5160P Management Webpage – Management**

There are 3 options available for **Management**, including **Chassis Overview, Cable Length Settings, and Characteristic Chart**.

#### <span id="page-30-1"></span>**3.1.4.1 Chassis Overview**

This page can display the status of the modules installed in the LES-5160P chassis and the cable length settings. The page is shown as follows.

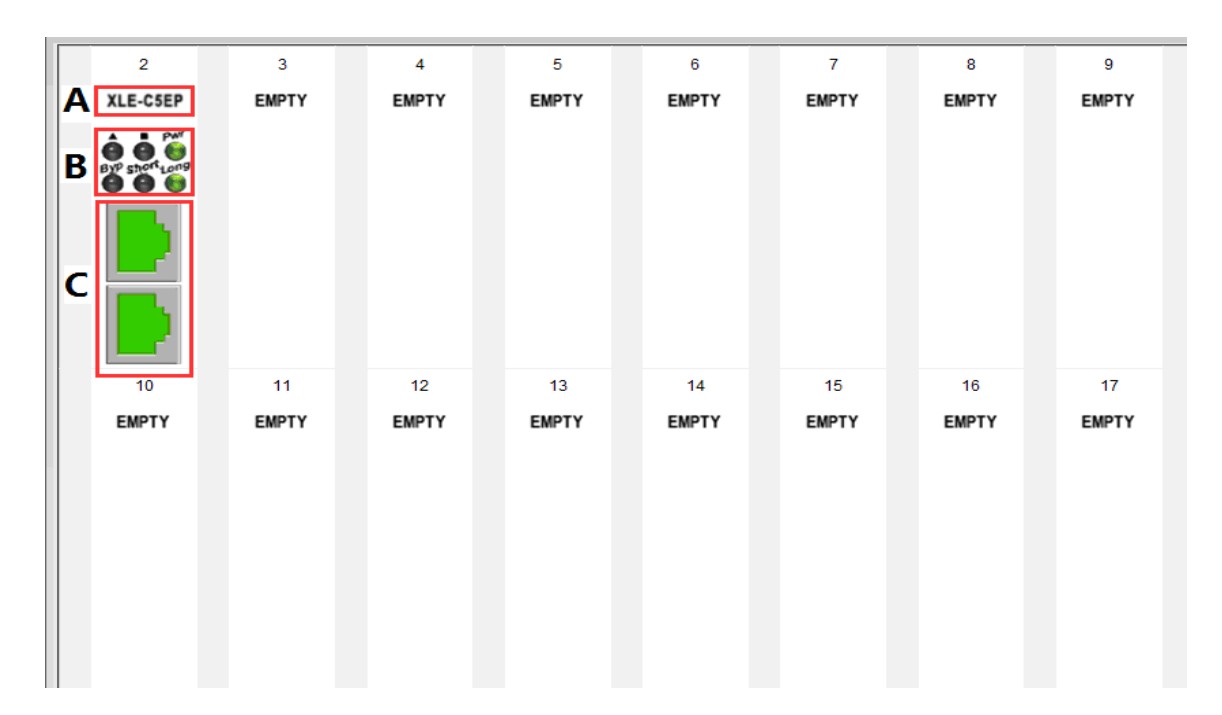

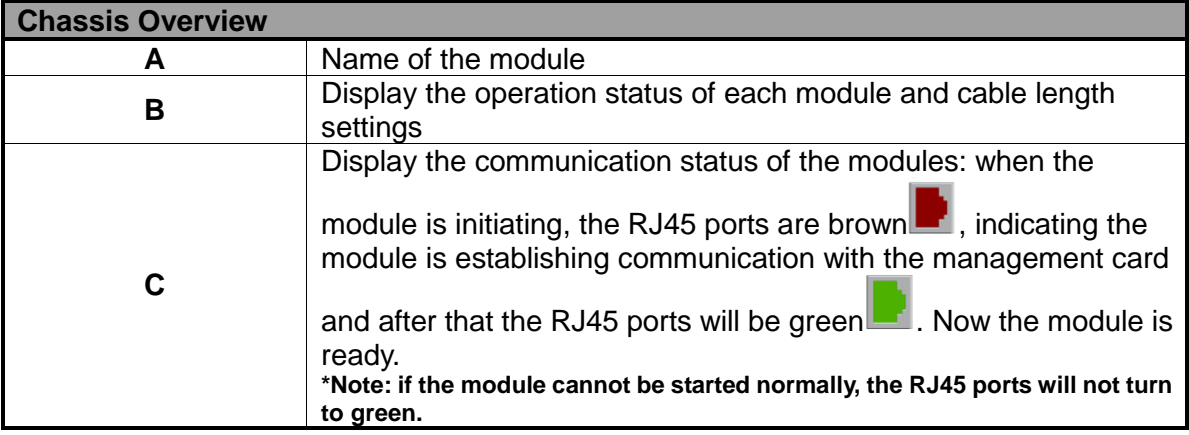

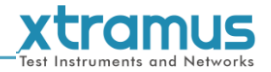

#### <span id="page-31-0"></span>**3.1.4.2. Chassis Monitor**

This page is used to display fan rotate speed, include side fan, rear fan, and the fans on fan tray.

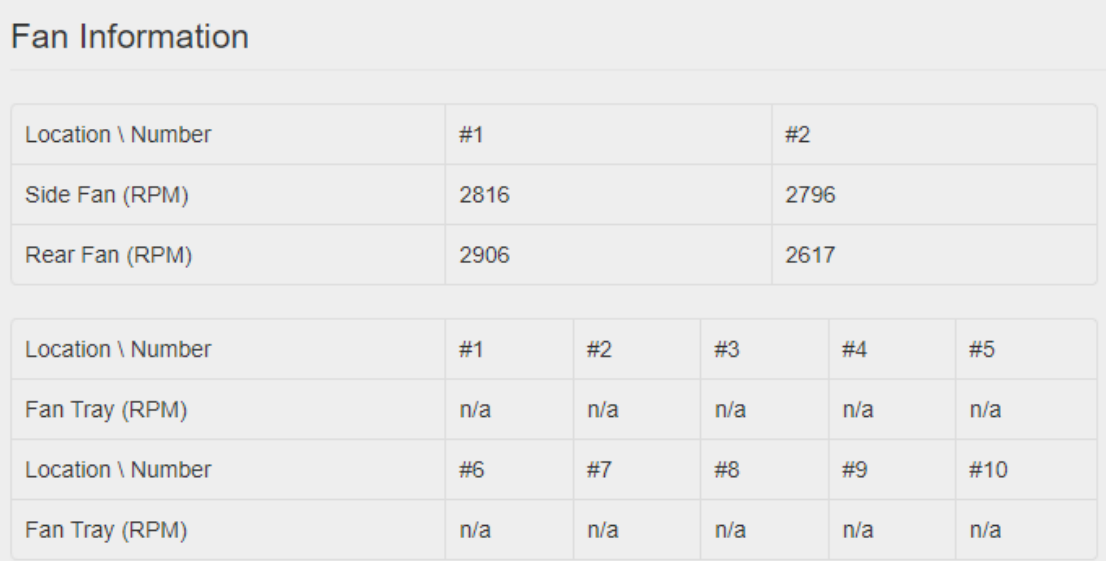

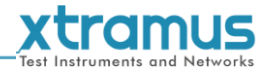

#### <span id="page-32-0"></span>**3.1.4.3. Reserve/Release Setting**

This page is used to reserve or release the XLE-C5EP modules. Before set cable length or upgrade, user must reserve the module first. XLE-C5EP module can be reserved by only 1 user at the same time.

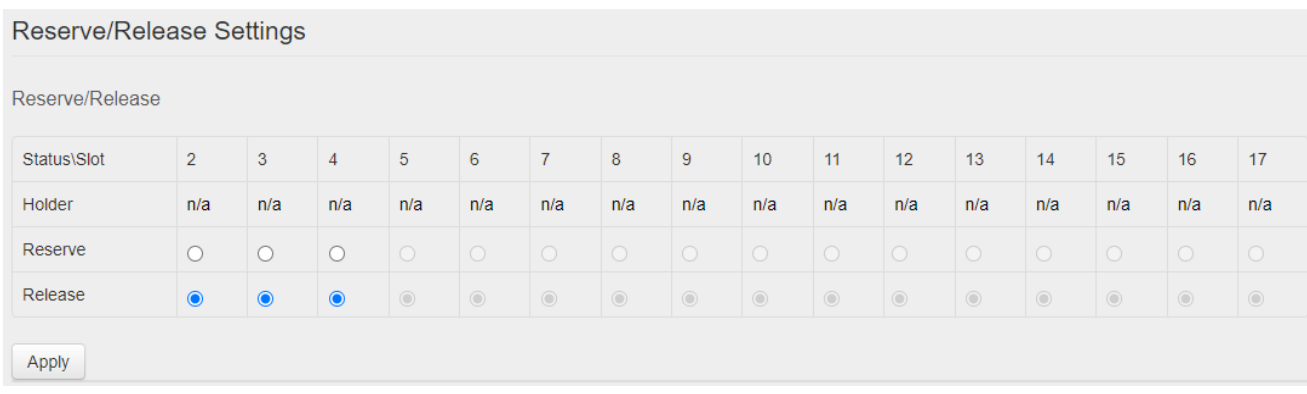

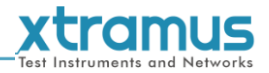

#### <span id="page-33-0"></span>**3.1.4.4. Cable Length Settings**

This page is used to individually set the simulation cable length for each module. There are three modes to choose, which are Bypass, Short and 100m, respectively regarding to short by relay, 1~3 meters and 100 meters. The page is shown as follows.

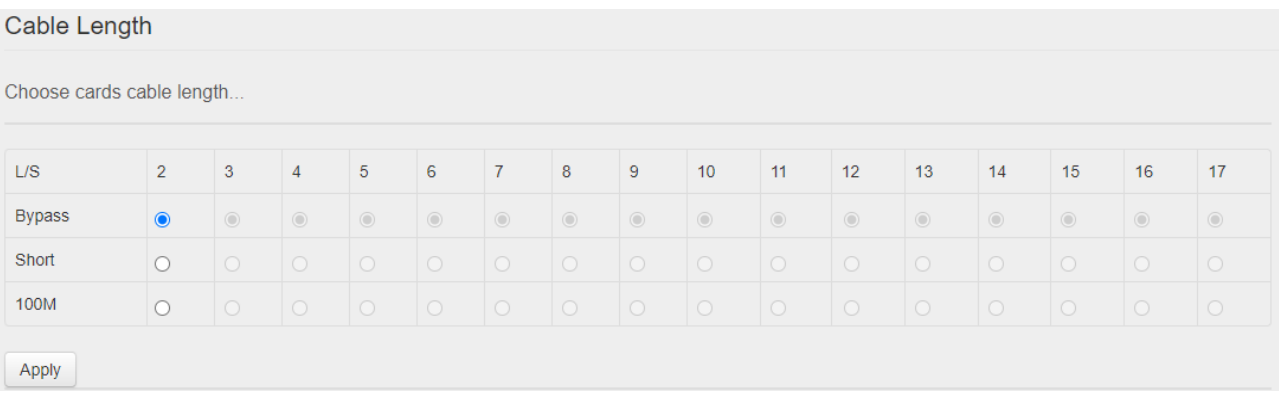

Click **Apply** to make your settings here effective.

#### <span id="page-33-1"></span>**3.1.4.5. Characteristic Chart**

This page is used to view the characteristic chart of a certain module. The page is shown as follows.

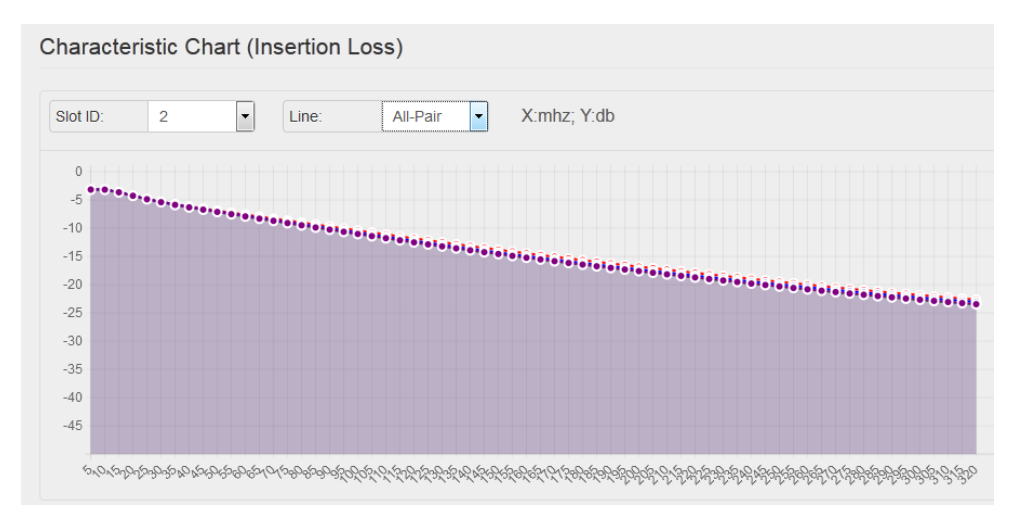

**Slot ID:** select the slot ID of the module to see its characteristic chart.

**Line:** select the wire pairs. There are four pairs (Pair-12, Pair-36, Pair-45, and Pair-78) and you can also choose to display all the four pairs (All-Pair).

In the chart, the x-axis denotes frequencies (64 points in total but 32 points for IE8) while the Y-axis denotes the decibel values.

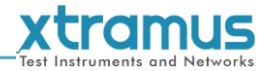

#### <span id="page-34-0"></span>**3.1.5. LES-5160P Management Webpage – Maintenance**

Four options are available in the **Maintenance** configuration webpage: **Upgrade Firmware, Save Changes, Set Factory Defaults** and **System Reboot**.

#### <span id="page-34-1"></span>**3.1.5.1. Update Firmware**

This function is used to upgrade the firmware of the management card and the Cat-5e cable simulation modules. There are three modes for this function, including **Management Card**, **Single Subcard**, and **Multi Subcards**.

#### **a. Management Card**

This mode is to upgrade the firmware of management card.

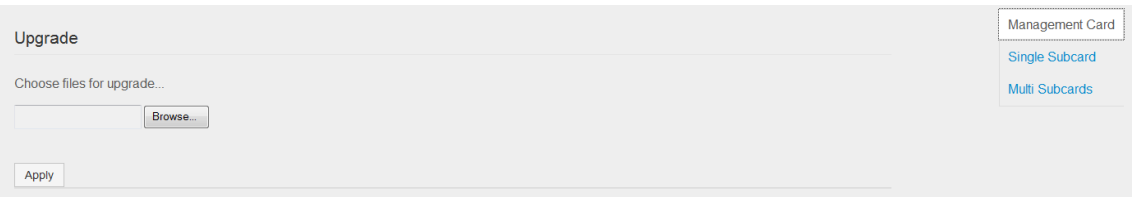

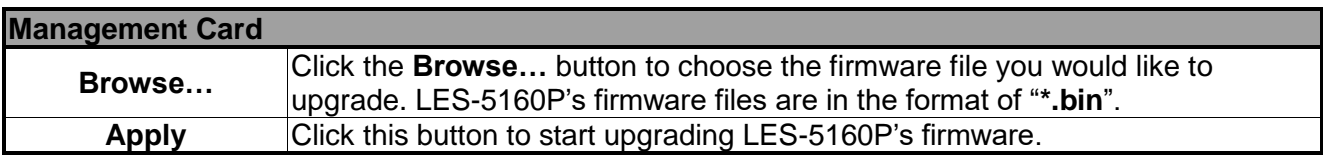

#### **b. Single Subcard**

This mode is to upgrade the firmware of a single XLE-C5EP module.

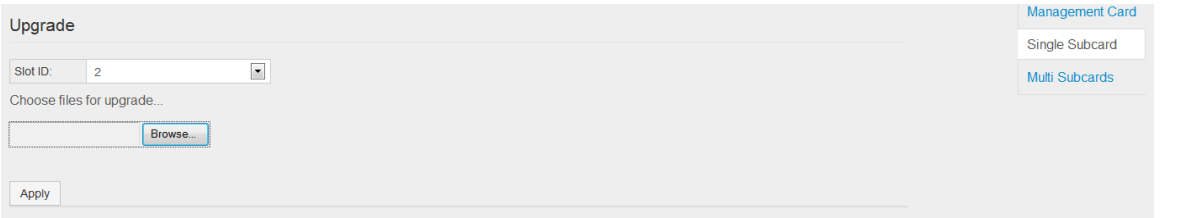

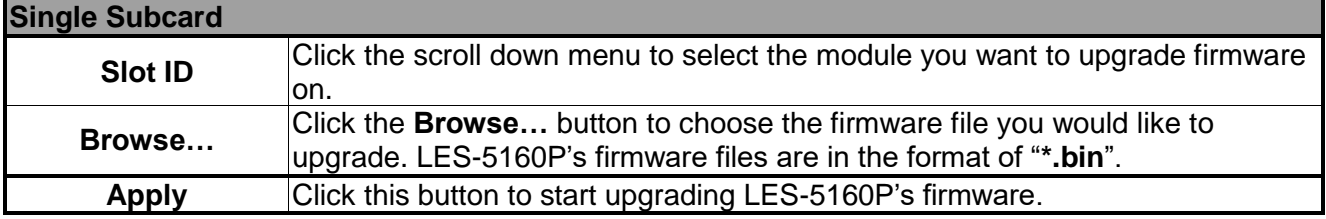

#### **c. Multi Subcard**

This mode is to upgrade multiple XLE-C5EP modules at the same time. The system will upgrade the firmware of the selected modules in sequence.

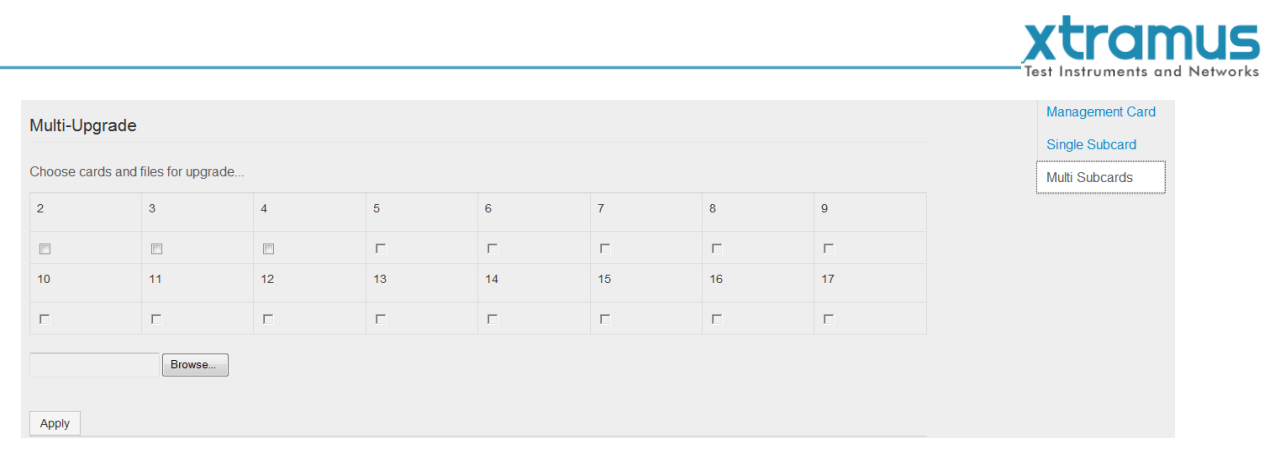

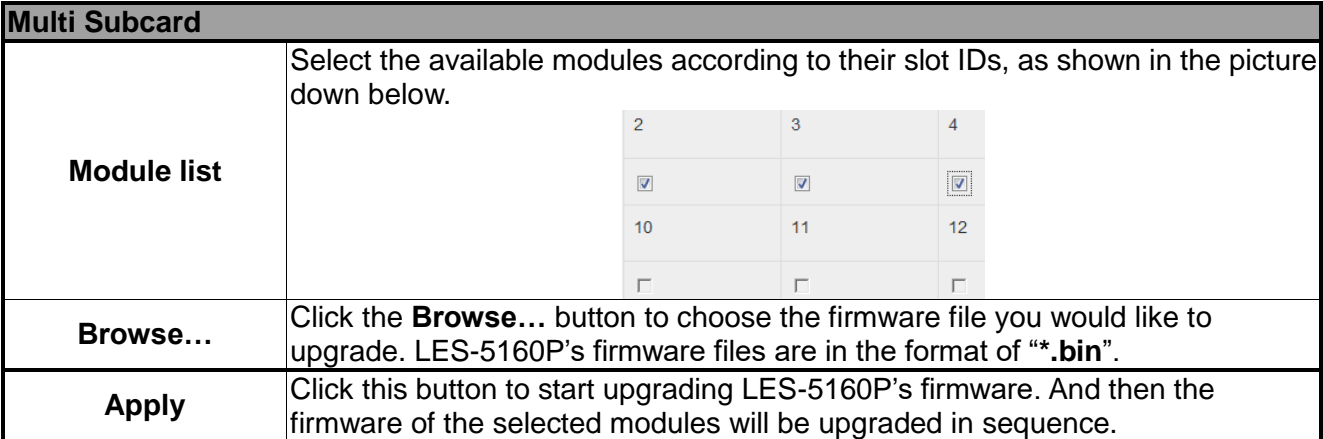

#### <span id="page-35-0"></span>**3.1.5.2. Save Changes**

 $\sqrt{\sqrt{2}}$ 

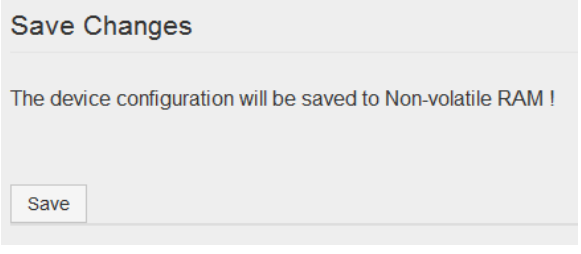

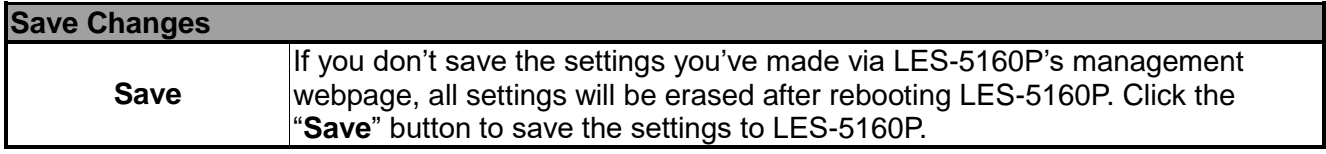

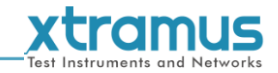

#### <span id="page-36-0"></span>**3.1.5.3. Factory Defaults**

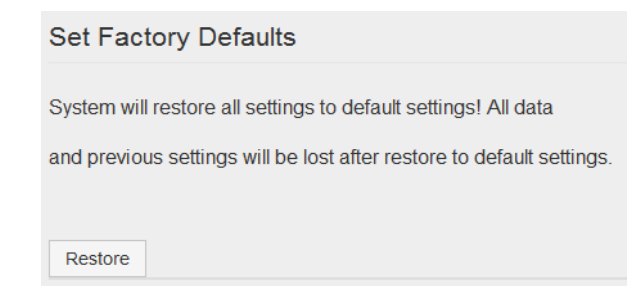

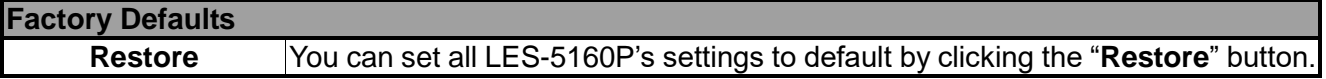

#### <span id="page-36-1"></span>**3.1.5.4. System Reboot**

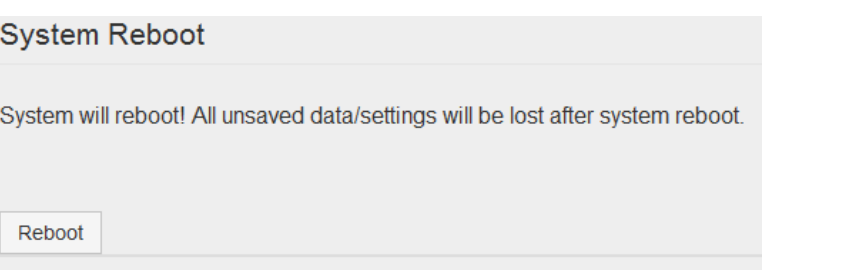

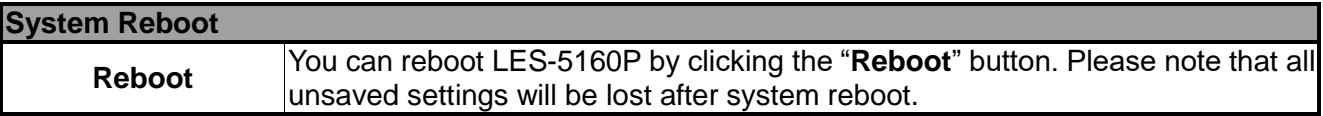

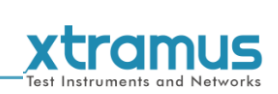

# <span id="page-37-0"></span>**4. LES-5160P General Specifications**

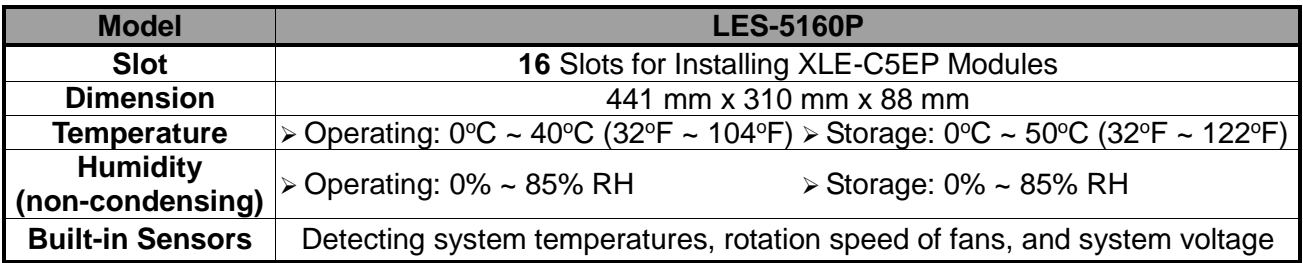